## 線上課程使用教學

一、線上課程網址:<https://elearn.ydahub.tw/mooc/index.php>

二、註冊成為會員。

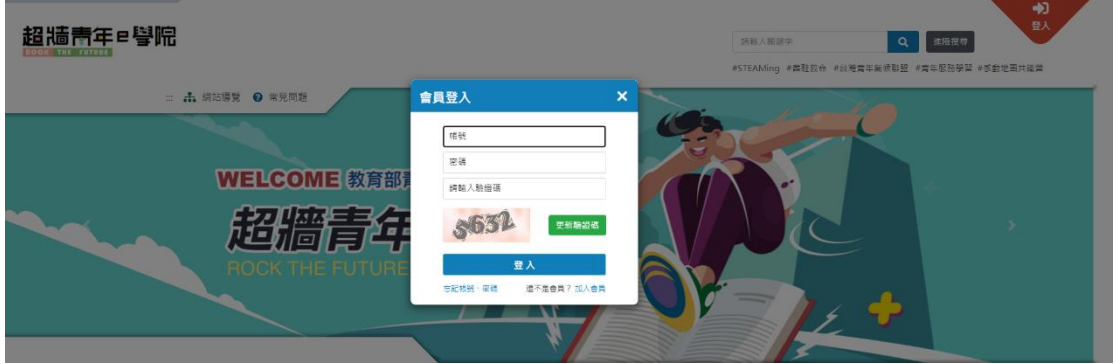

- 三、註冊完成後,點擊書面右上角「個人專區一選課中心」,並且點選要上的課 程。
	- ⚫ 建議透過【計畫課程】選單按年度及計畫名稱查詢相關課程。
	- 選擇計書分類後記得按下旁邊的【+】加號按鈕,再點選搜尋,下方即 會出現相關課程。
	- ⚫ 點選下方所出現的搜尋結果中的【Go】將會出現課程列表。

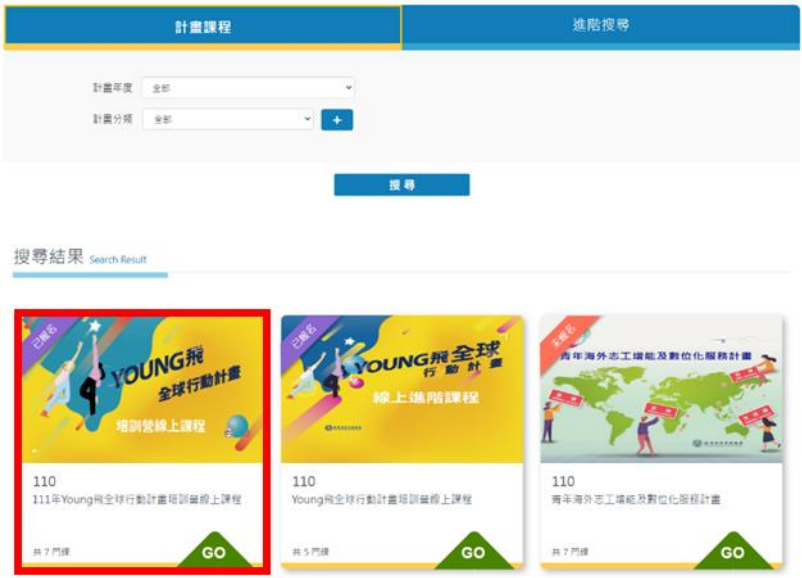

四、點選【報名】按鈕報名課程

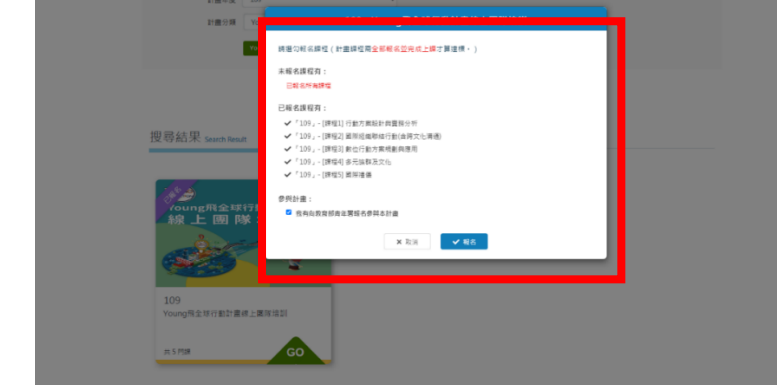

## 五、上課

- 點選畫面右上方【個人專區-我的課程】進入課程選單。
- 往下捲動頁面將會看到所報名的課程,點選課程圖示上的【Go】按 鈕,再點選「上課去」進入線上課程影片

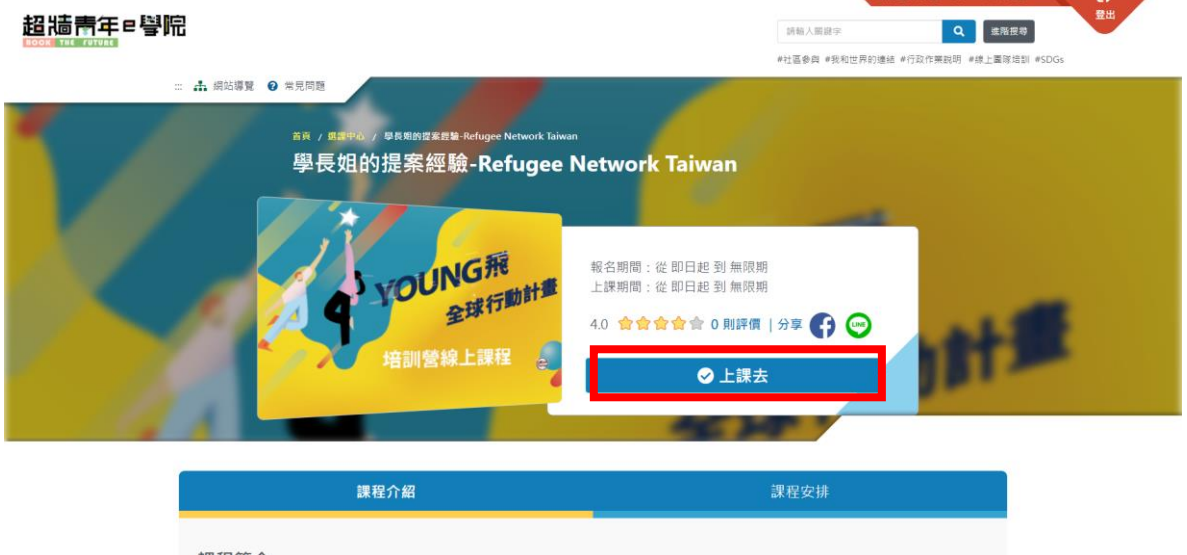

六、開始上課

看完課程影片後記得填寫滿意度調查問卷,系統才會顯示為完成課程。

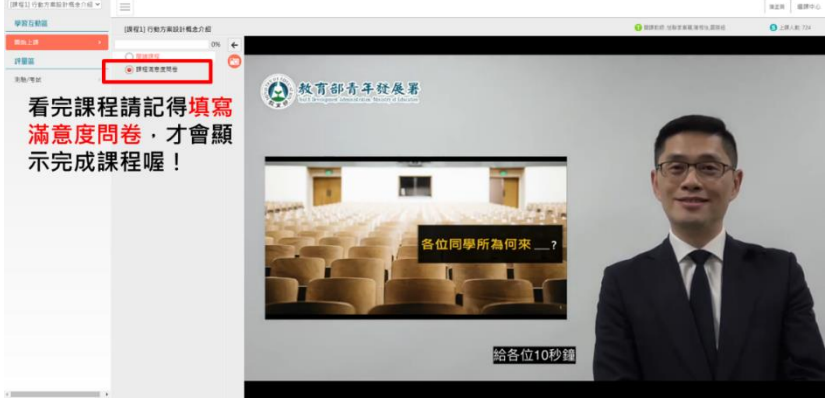

七、點擊個人專區一我的學習紀錄,將標記已完成之課程點選加入鍵,並點選

右下方列印時數證明以取得資料。

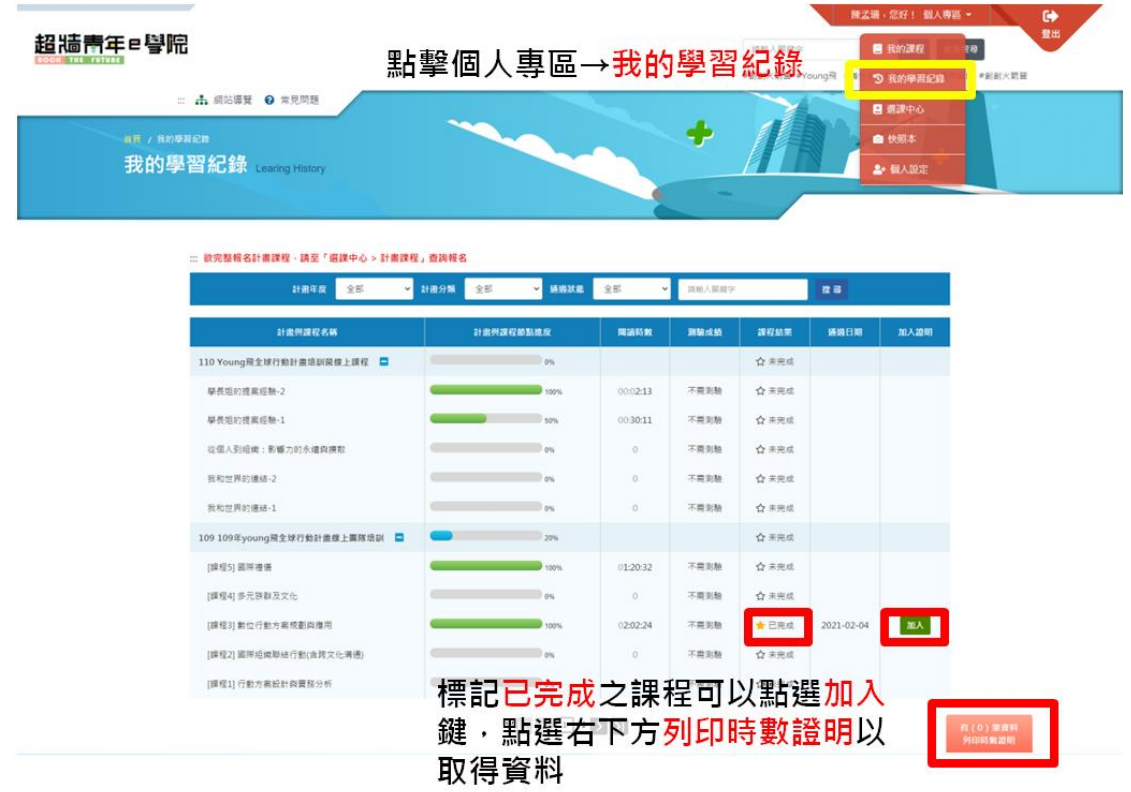

八、課程學習時數證明(屆時請用此格式上傳證明,並須包含規定之課程)

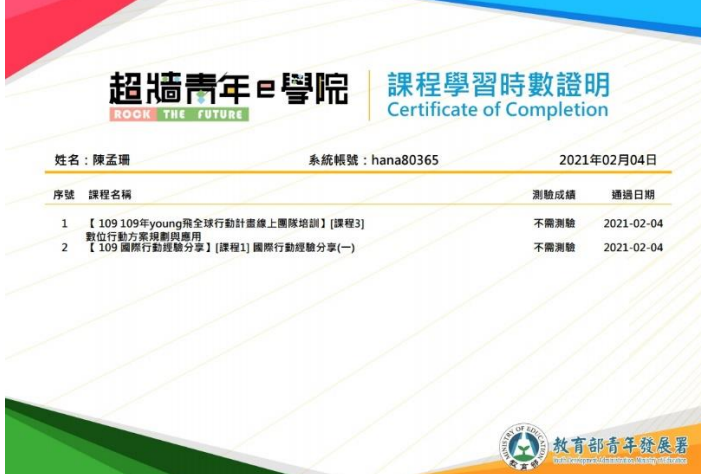